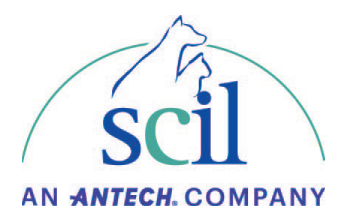

## **Instrucciones de actualización del Element RC**

Se requiere un USB vacío.

- · Descargue la actualización de software en el siguiente enlace: https://www.scilvet.es/productos/laboratorio/bioquimica/element-rc/
- · Vaya a la pestaña Downloads de la seccion Element RC. Presione "Actualización de Software V.1.00.01.44.
- · Obtendrá en descargas de su PC un archivo. Zip, como este. **No lo abra**.
	- TŲ. 1.00.01.44.zip
- · Cree **en su USB** una carpeta con este nombre: **upgradepackage**, en la unidad USB.

upgradepackage

- · **Copie la carpeta .zip** de la actualización tal cual, **dentro de esta carpeta creada**: upgradepackage.
- · Expulse la memoria USB del PC.
- · Apague el analizador Element RC.
- · Inserte la unidad USB en uno de los puerto USB de la parte posterior inferior del analizador.
- · Encienda el instrumento.
- · El analizador detectará automáticamente la presencia de una nueva actualización.
- · Siga las instrucciones que aparecen en pantalla y confirme con OK.

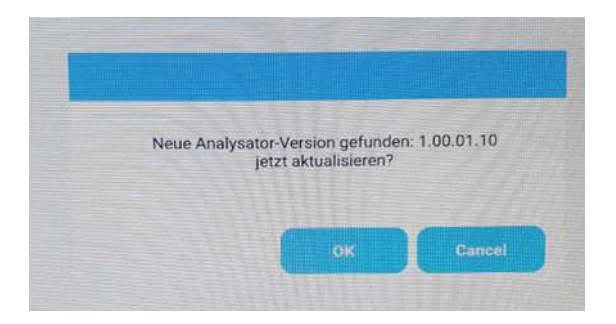

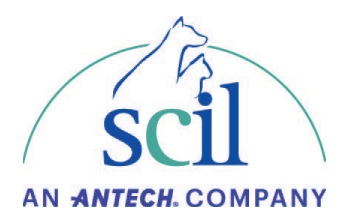

· Una vez finalizada la actualización aparecerá un mensaje en pantalla informando que apague el analizado.

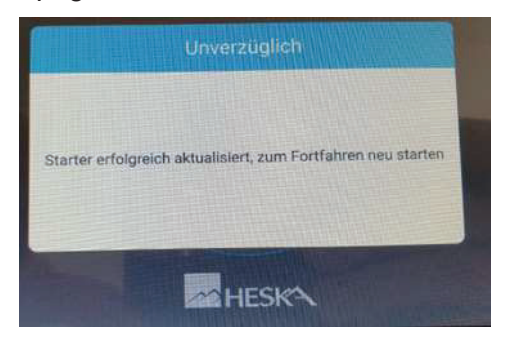

- · Apague el analizador y Extraiga la unidad USB.
- · Encienda de nuevo el instrumento: la actualización se ha completado.
- · Compruebe la versión de actualización en la pantalla principal del instrumento, esquina superior derecha de la pantalla. Ha de ser la: **V. 1.00.01.44.**
- · Si es asi, la actualización está finalizada y realizada con éxito.
- · Trabaje con normalidad.

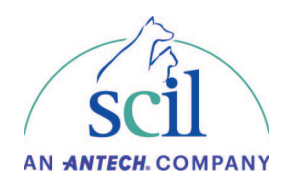

Si tiene alguna pregunta sobre la instalación de la actualización de software, nuestra línea directa de servicio técnico está, por supuesto, disponible en Tlf: 948 82 46 55. Extensión 1.

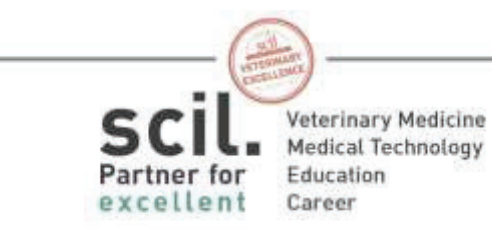

scilvet.com